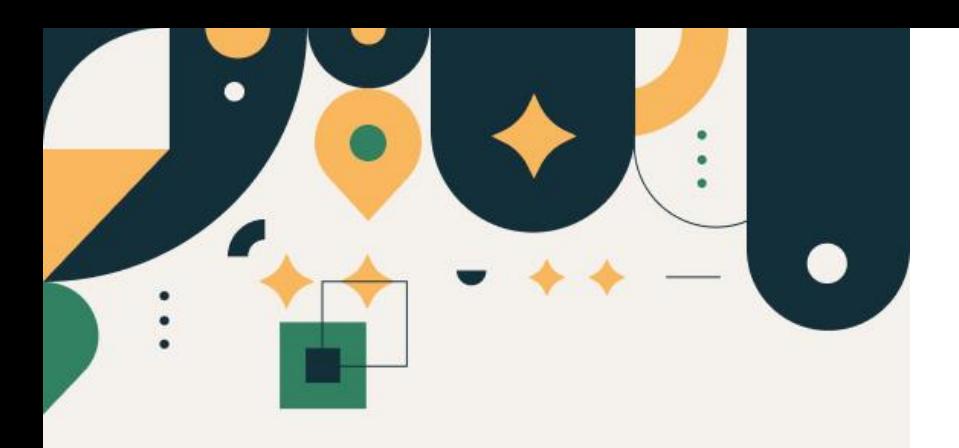

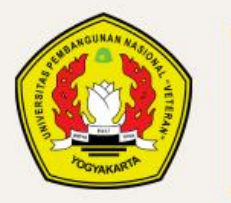

PENERIMAAN **MAHASISWA BARU UPN "VETERAN" YOGYAKARTA** 

## Panduan Pembayaran Formulir Pendaftaran Metode QRIS

#### UPN "VETERAN" YOGYAKARTA

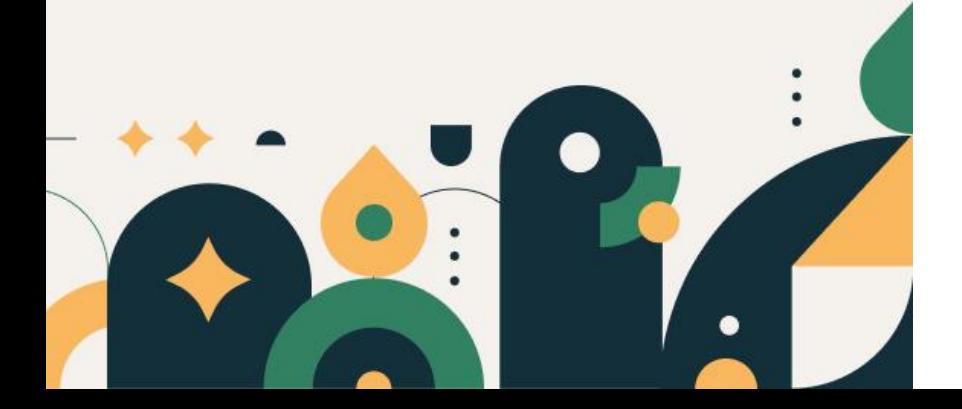

# Petunjuk Pengisian Data

- 1. Pastikan Anda sudah melakukan pengisian Formulir Pendaftaran terlebih dahulu (klik menu "Unduh" untuk Panduan Pengisian Formulir Pendaftaran)
- 2. Pembayaran bisa dilakukan menggunakan aplikasi dompet elektronik yang mendukung fasilitas QRIS
- 3. Pastikan sebelum melakukan pembayaran, periksa kembali detail data pembayaran
- 4. Batas pembayaran menggunakan QRIS maksimal 30 menit

Untuk pengisian Formulir Pendaftaran pastikan data terisi dengan benar

#### Kemudian tekan tombol "Daftar"

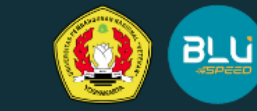

#### **Create your Account**

Silahkan isi form di bawah ini untuk membuat akun.

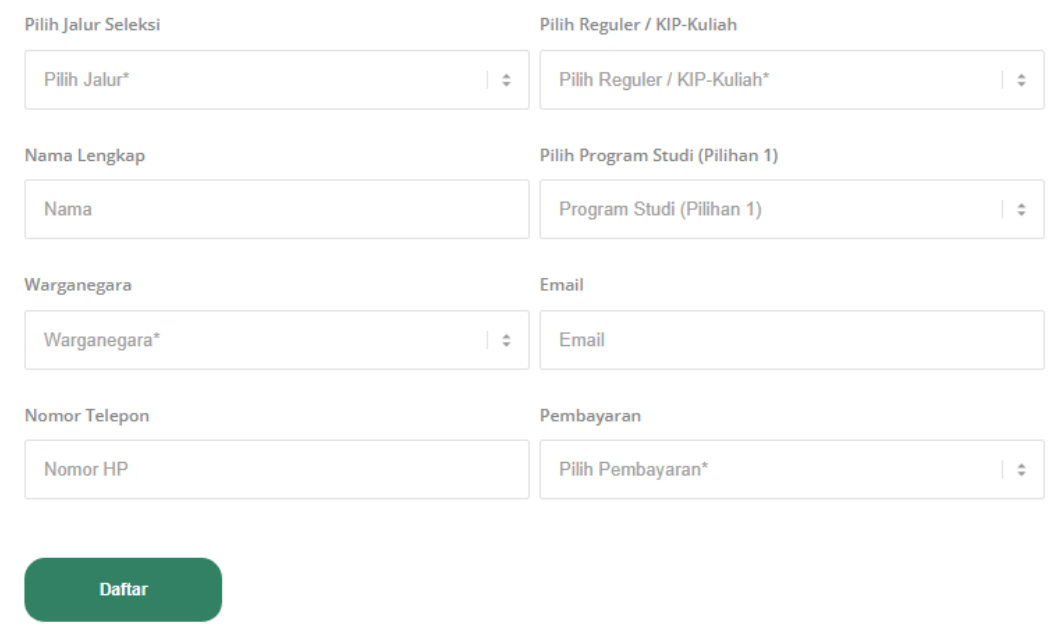

Sudah memiliki Akun? klik disini | Alur pendaftaran klik disini

#### Perhatian!

UPN "Veteran" Yogyakarta tidak memungut biaya kecuali uang pendaftaran, UKT dan SPI (di keterangan kelulusan)

Klik "disini" pada pojok kiri bawah laman seperti pada contoh gambar disamping untuk menampilkan QRIS pembayaran

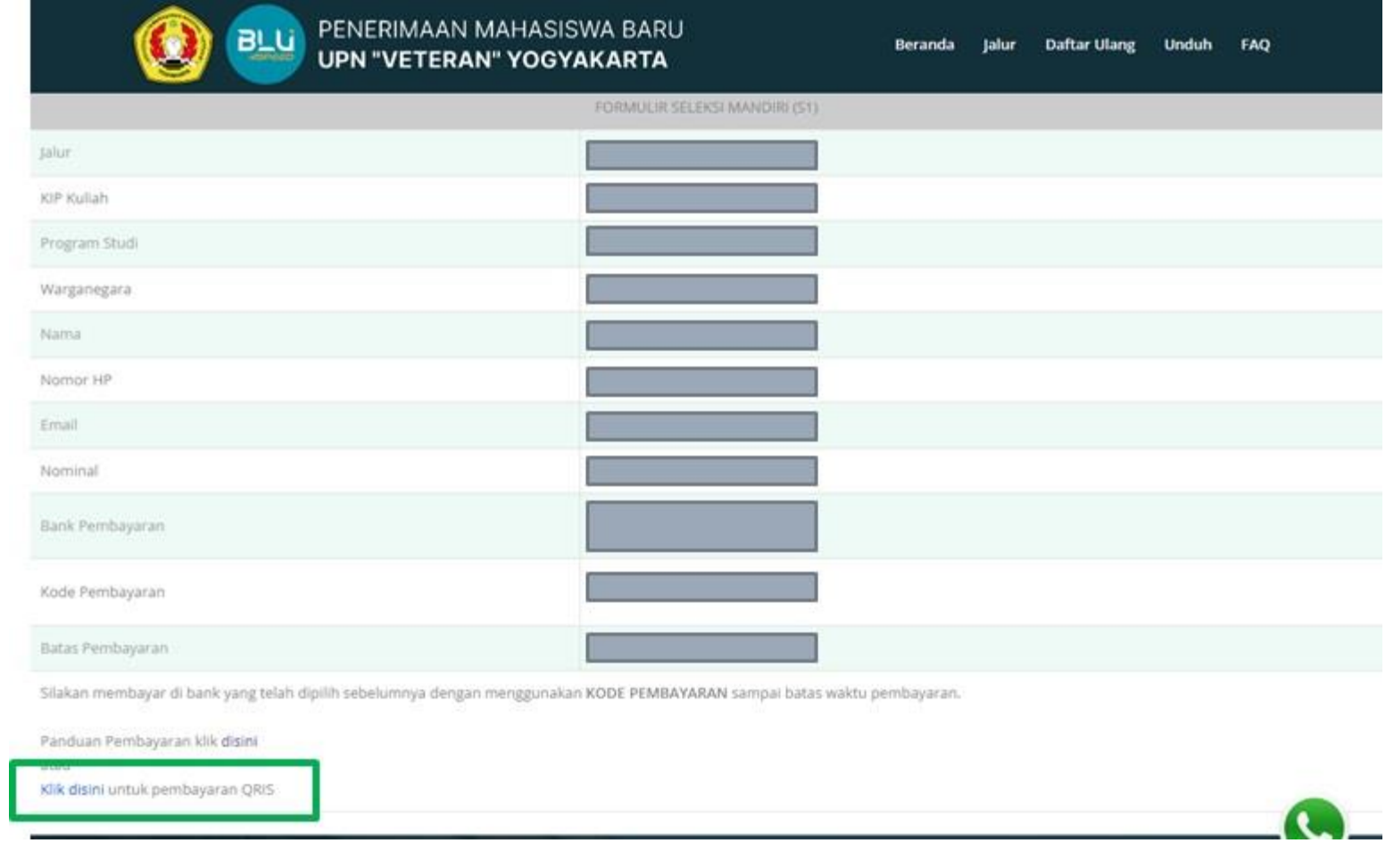

Sebelum melakukan pembayaran dengan QRIS pastikan data sudah benar

Kemudian silakan scan QRIS dengan Mobile Banking atau Dompet Digital anda

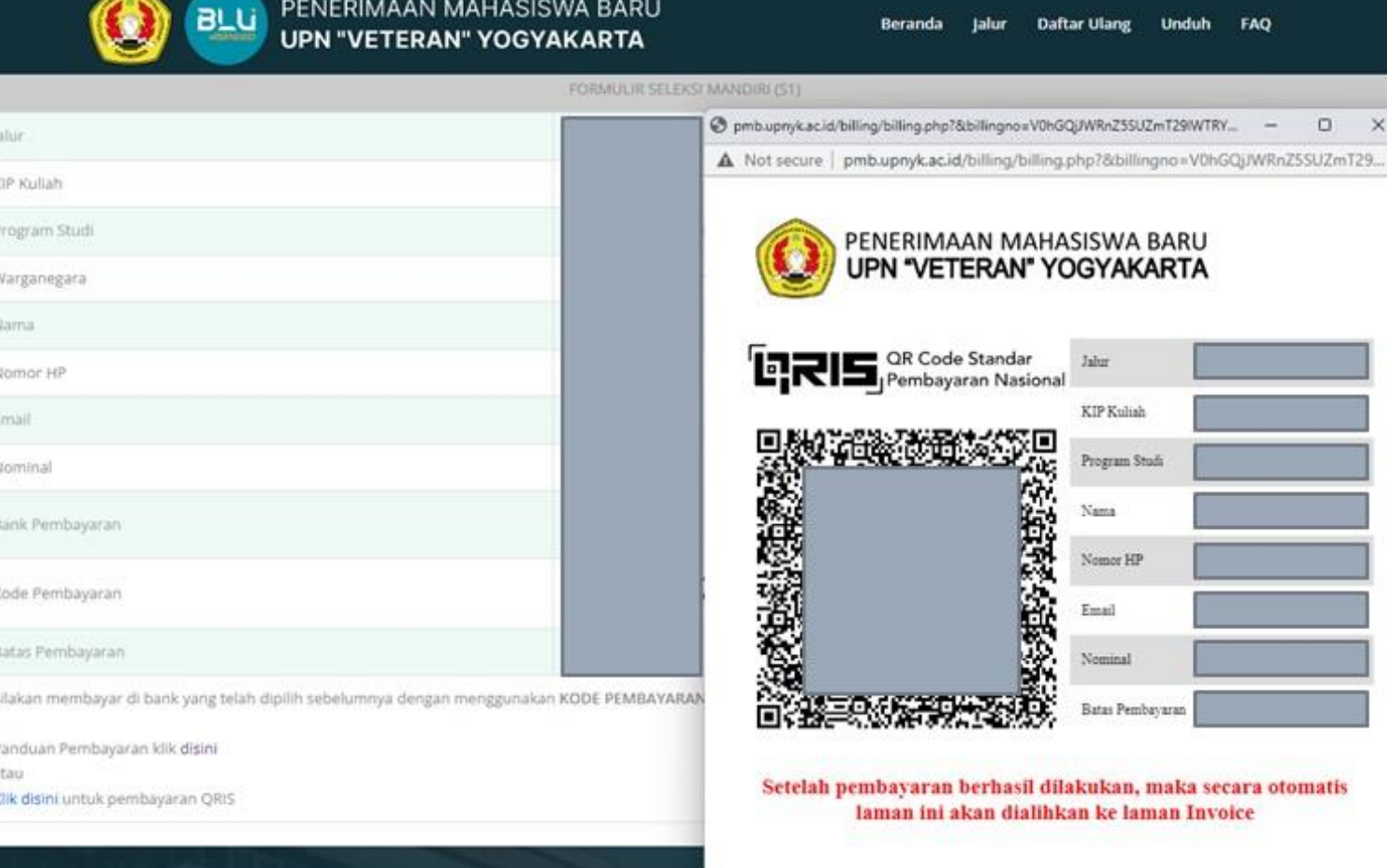

Setelah pembayaran berhasil jangan lupa untuk melakukan screenshoot atau catat atau print Nomor Kuitansi dan PIN yang muncul pada laman tersebut.

### Tahapan selanjutnya adalah pengisian data Seleksi Mandiri

Pre

Na No Em No

Bar

Kod

Bat Sila

> Pan ata

Silakan klik menu "Unduh" pada laman web atau melalui tautan http://pmb.upnyk.ac.id/home/ download untuk panduan pengisian data Seleksi Mandiri

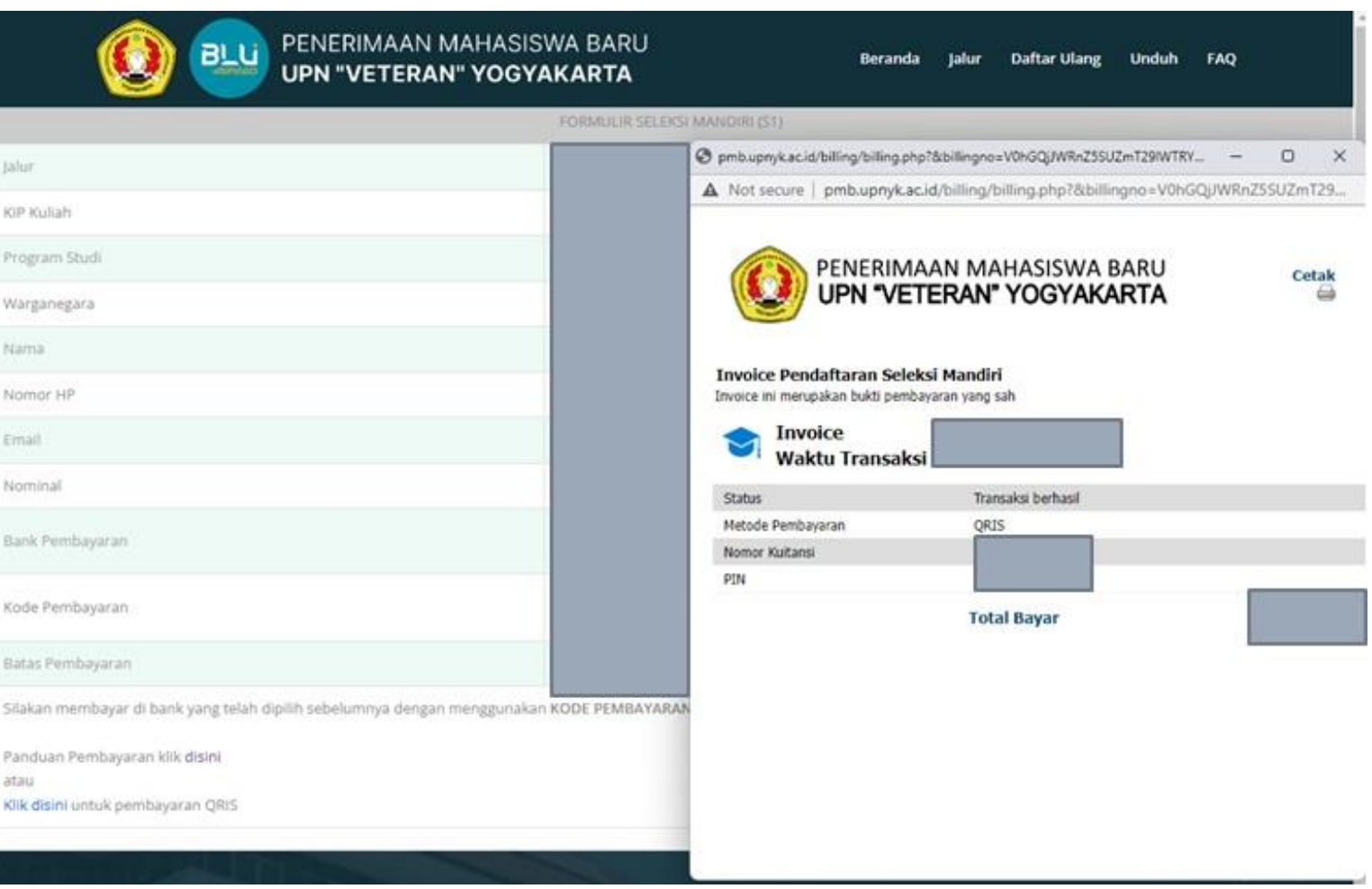